This is a typical biz rule we use here for milestone completion, but there are other uses.

- 1. Go to Encompass Settings
- 2. Go to Business Rules
- 3. Go to Field Triggers
- 4. Click on the "New" icon

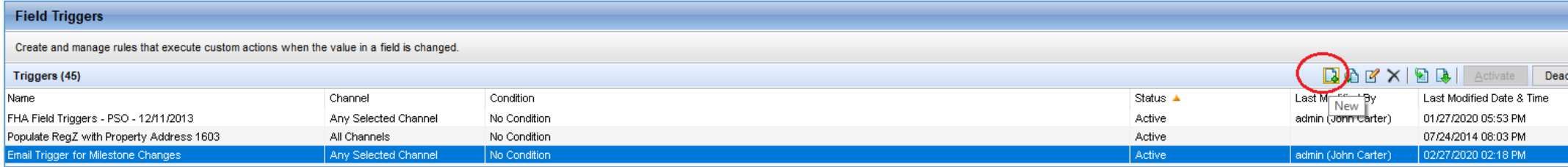

- 5. Add the name of the rule and decide if you want to exempt any "channels." (probably not)
- 6. Click "add"

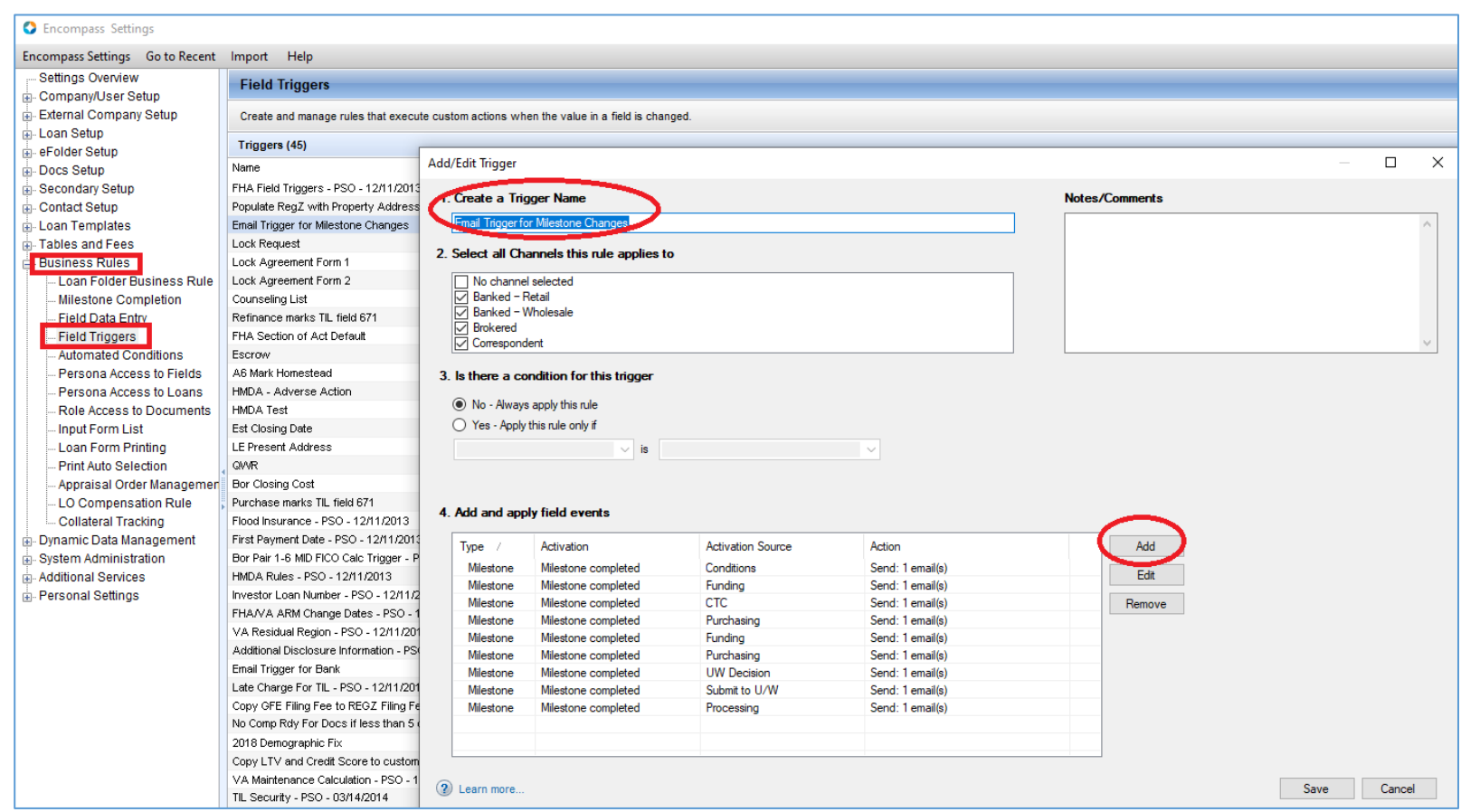

- 7. Pick "Milestone completed"
- 8. Pick the Milestone you want to focus on
- 9. For action type, I am going to choose to send an email to one or more Encompass users
- 10. Click the "add" button

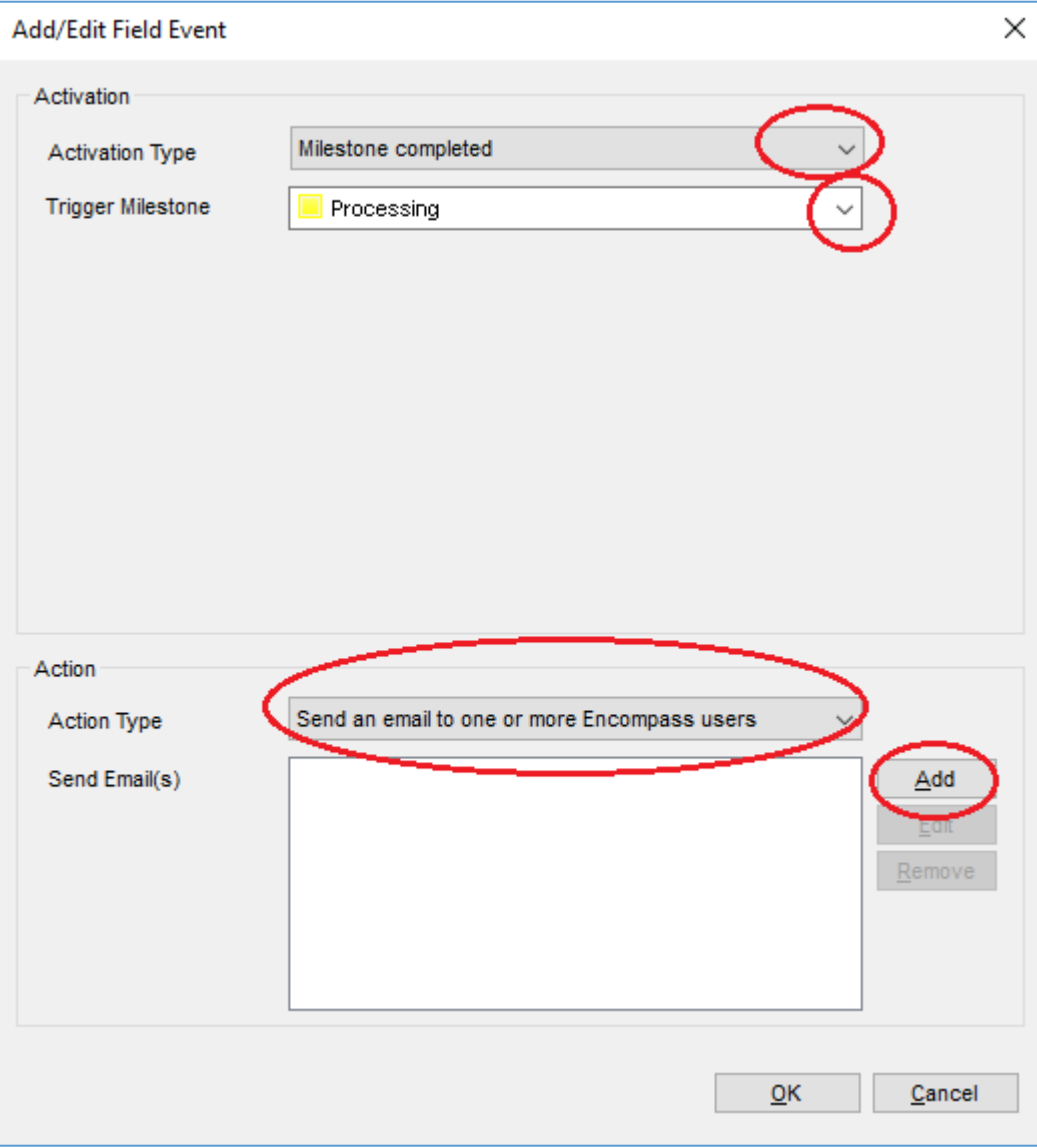

- 11. I keep my notifications simple, as I put the description of the email in the subject and use Encompass Field IDs to identify the borrower's first name, last name and the loan number/lender case number. You can add those field IDs there or in the body section. You have to enclose them in the right brackets which are **[ ]**
- 12. You can assign specific users to receive the emails and/or include only those that have a role for that specific loan. So, only the LO for that loan would be notified. I have managers that want to be included on all notifications, so I can add them under "users."
- 13. You hit "OK" or "Save" all the way back out.

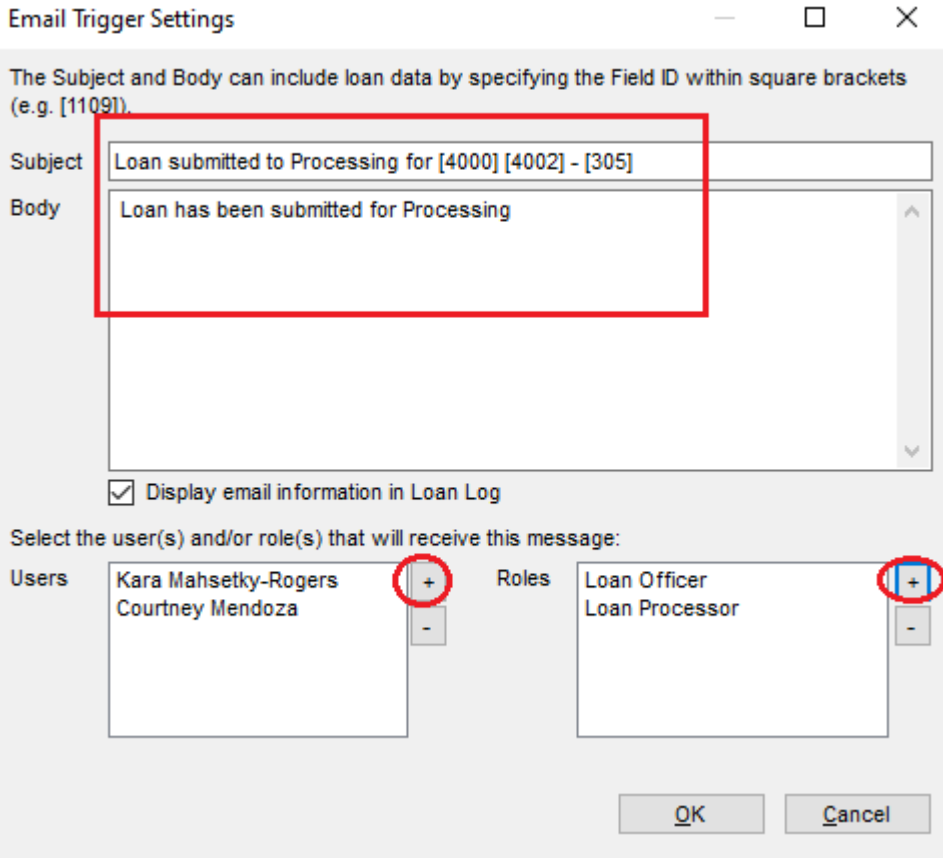

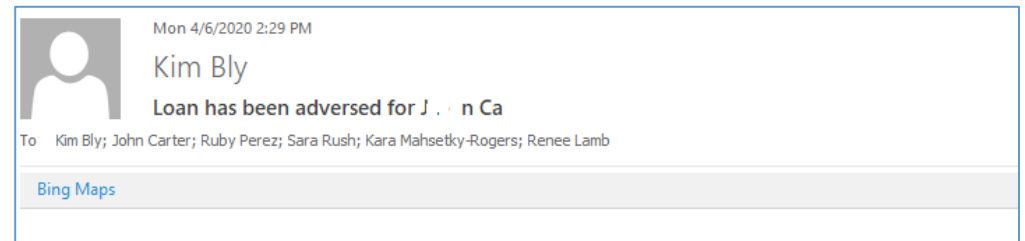

This loan 141 has been marked Application withdrawn as of 4/6/2020 12:00:00 AM in Encompass

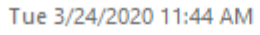

## **Stacey Walton**

Loan submitted to Processing for King Krant-141.

To Kara Mahsetky-Rogers; Courtney Mendoza

**Bing Maps** 

## Loan has been submitted for Processing

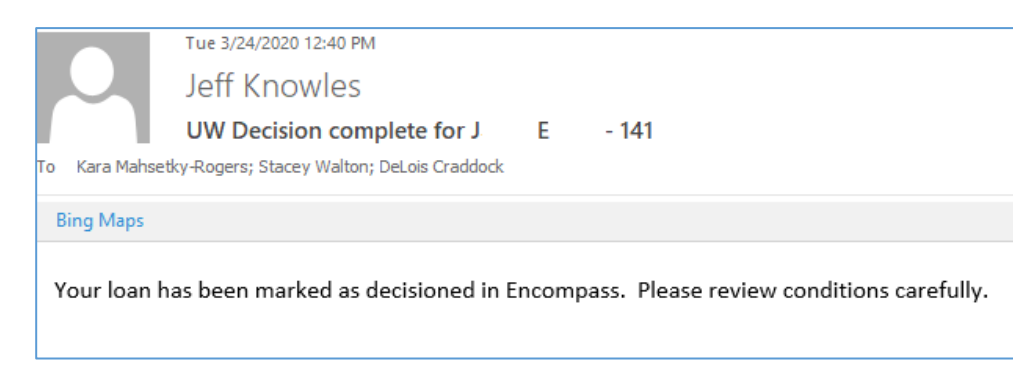

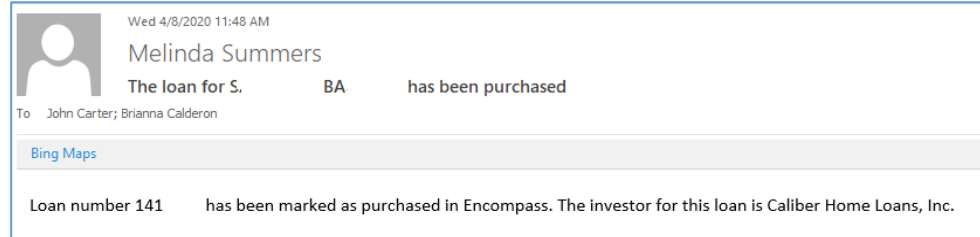

## We also use this email alert a lot.

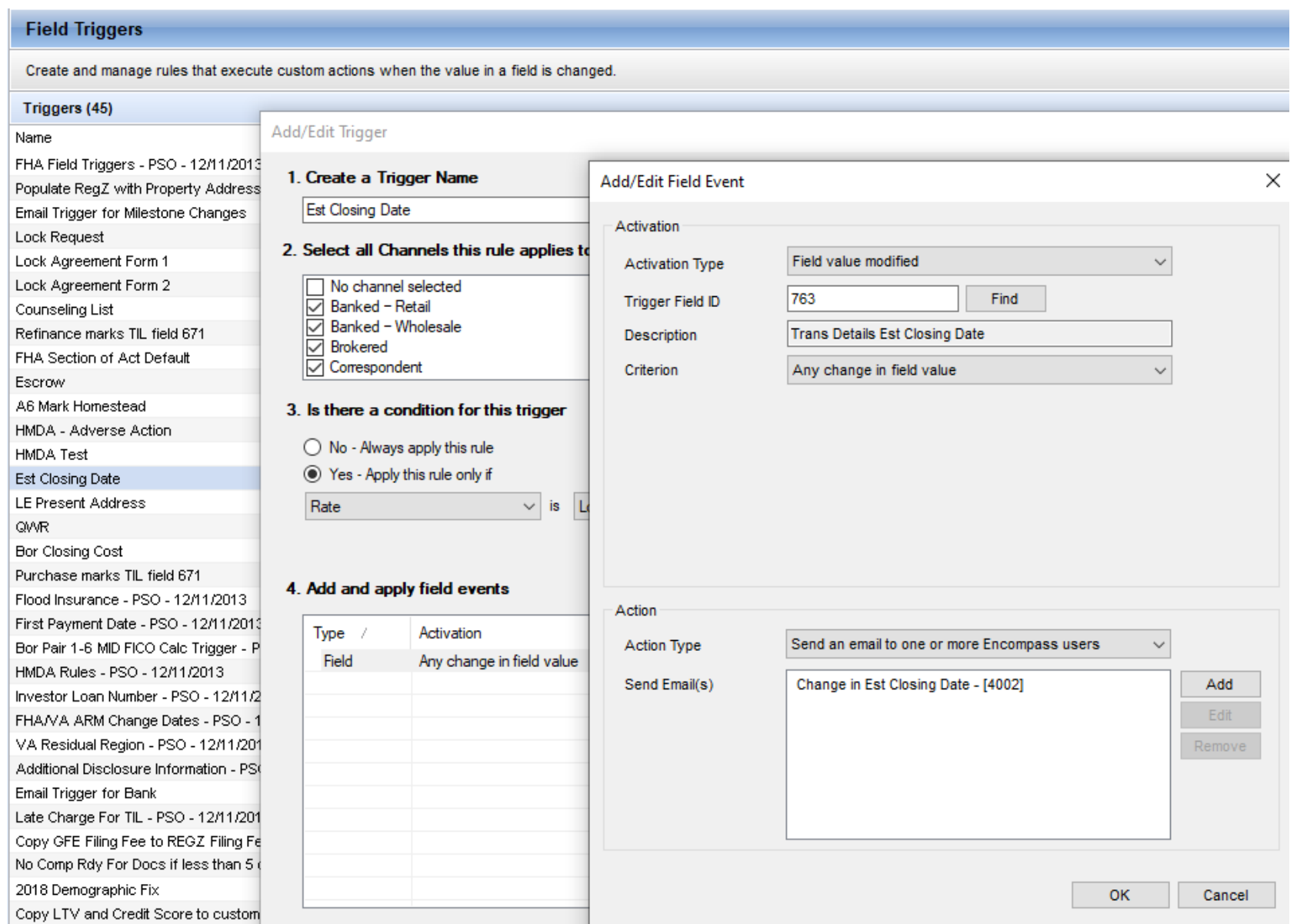